Konstantin Möser **Telefon : 06061/9798720 64720 Michelstadt eMail : KM@HTK-Michelstadt.de www.HTK-Michelstadt.de**

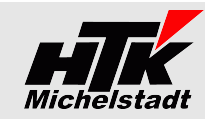

Stand: 04.01.2024

# **Beschreibung Sage100 – Control-Center – Listen**

# **Inhaltsverzeichnis**

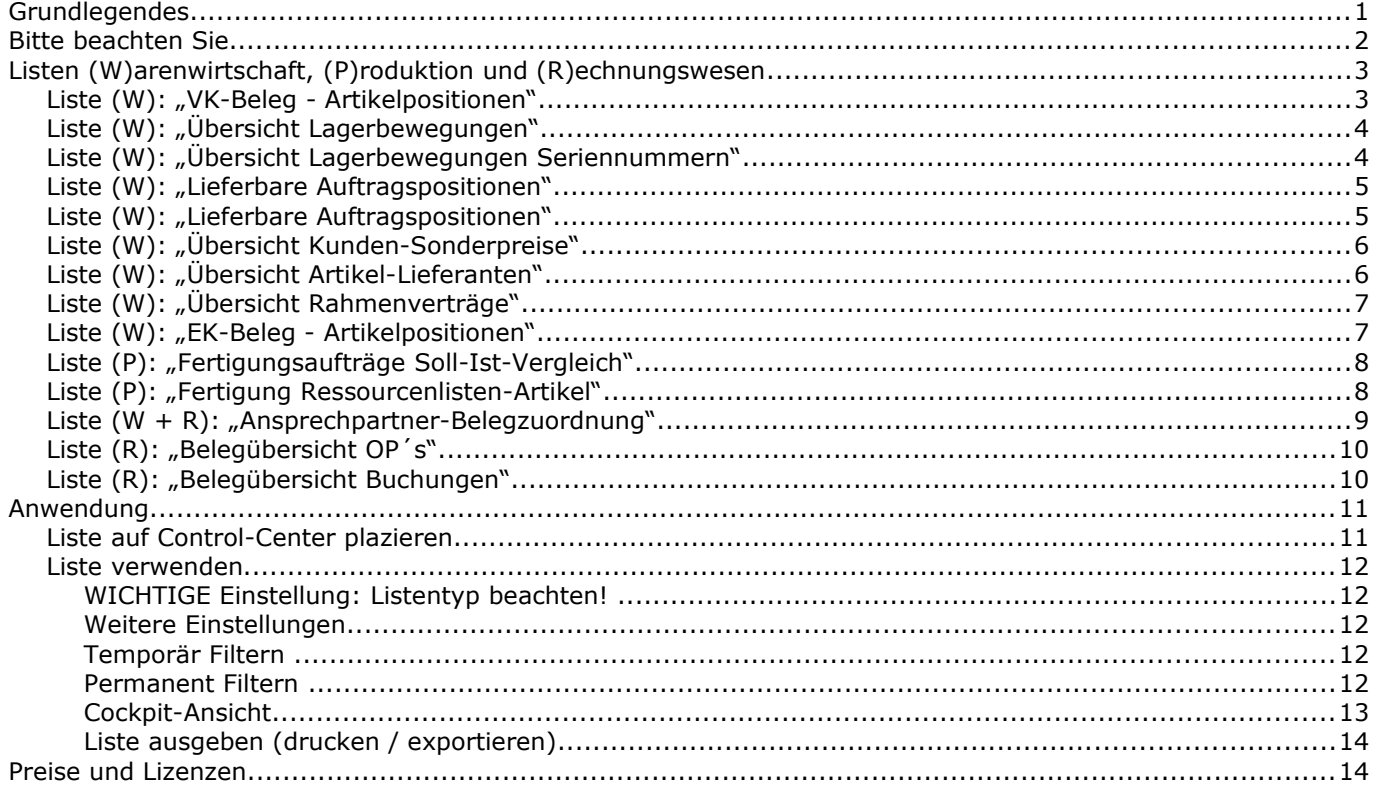

# <span id="page-0-0"></span>**Grundlegendes**

Alle Listen dieser Aufstellung werden im Control-Center zur Verfügung gestellt.

Als Anwender/in kann man selbst die Liste anpassen, summieren usw. Die verfügbaren Spalten können beliebig ein-/ausgeblendet, sortiert und verschoben werden.

Nachfolgende Abbildungen sind daher nur exemplarisch.

Gerne erweitern wir diese Listen für Sie. Sprechen Sie uns einfach dazu an.

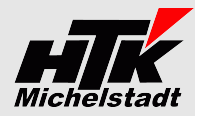

# <span id="page-1-0"></span>**Bitte beachten Sie....**

….das einige Listen sehr viele Zeilen enthalten und ggf. die maximale Datensatzanzahl für Auskünfte überschritten wird. Dies erkennen Sie oben rechts an dem Text "Es sind nicht alle Datensätze geladen".

In diesem Fall stellen Sie bitte unter Hamb.Menü => "Einstellungen" => "Listentyp ..." von "Auswahl" auf "Auskunft" um.

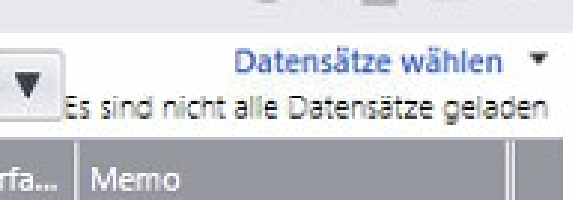

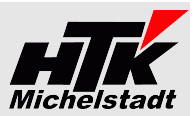

# <span id="page-2-1"></span>**Listen (W)arenwirtschaft, (P)roduktion und (R)echnungswesen**

## <span id="page-2-0"></span>*Liste (W): "VK-Beleg - Artikelpositionen"*

Dargestellt werden alle Artikelpositionen aus allen VK-Belegen mit (fast) alle Felder.

Per Rechtsklick auf einen Eintrag kann aufgerufen werden:

- "Bearbeiten" (Der Beleg wird direkt in der VK-Erfassung geöffnet)
- "Schnellauskunft" (Die Schnellauskunft wird geöffnet)
- "Beleg drucken" (Es wird der Belegdruck angestoßen)

*Liste ist verfügbar im Control-Center der Warenwirtschaft*

ACHTUNG: Datenbank-Tabelle [HTK-Mi\_Belegarten] muss angelegt sein

## *Beispiel-Ansicht 1*

### komplett inkl. Filter- und Summenzeile.

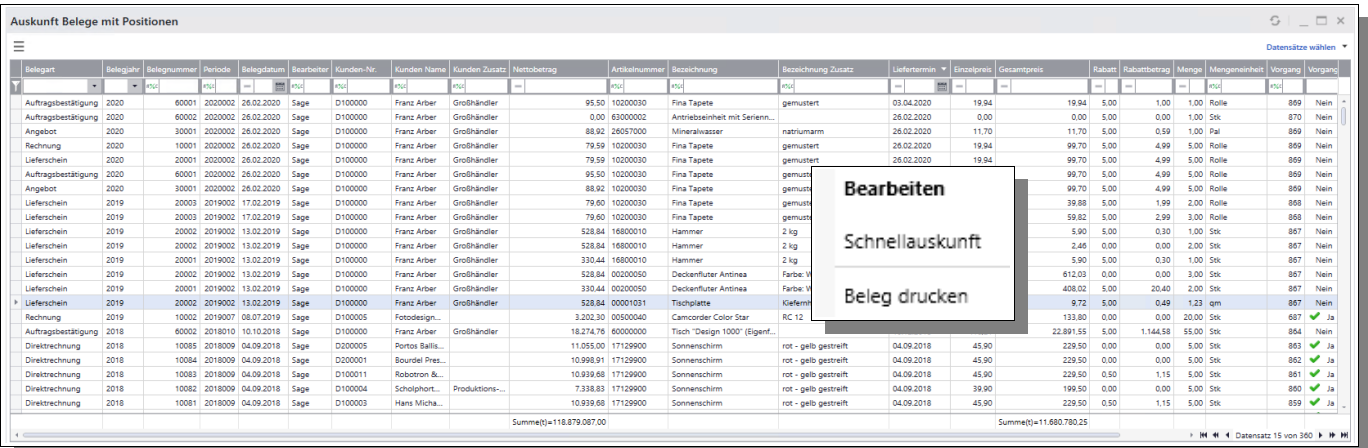

#### *Beispiel-Ansicht 2*

Offene Aufträge (Bestelltmenge abzgl. Liefermenge ungleich Null).

Wobei ein Permanentfilter eingesetzt wird, der nur Aufträge zeigt mit Offene Liefermenge<>0

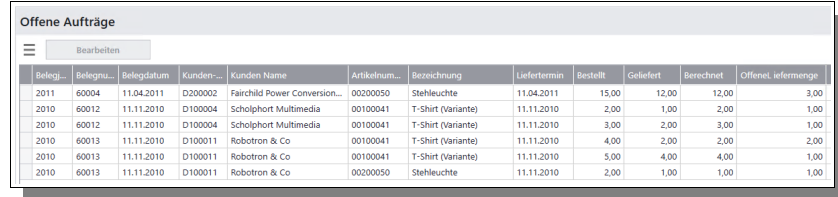

#### *Beispiel-Ansicht 3*

Schnellauskunft, welche Artikel von welchem Kunden erworben wurden, sortiert nach Belegdatum.

Gesetzter Permanentfilter im Beispiel nur Rechnungen, DirektRg u.ä.

#### *Beispiel-Ansicht 4*

Übersicht, welche Artikel einer bestimmten Artikelgruppe (AGR) in einem Monat verkauft wurden.

Selektion des Monats dabei wahlweise über die Spalte "Periode" oder als Permanentfilter mit "Datum zwischen" (siehe Seite [12\)](#page-11-0)

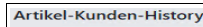

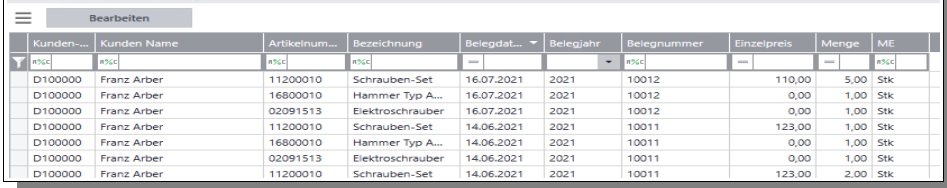

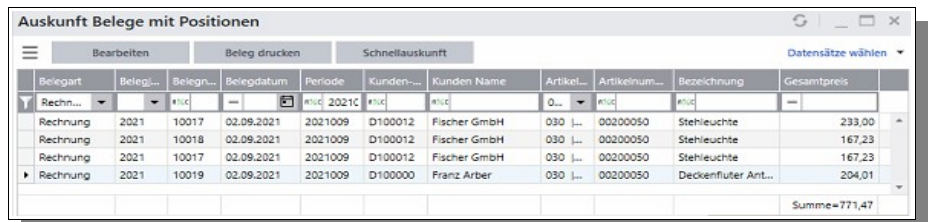

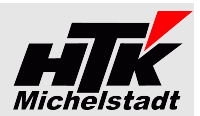

#### <span id="page-3-1"></span>*Liste (W): "Übersicht Lagerbewegungen"*

Dargestellt werden alle Lagerbewegungen aller Artikel.

*Liste ist verfügbar im Control-Center der Warenwirtschaft*

## *Beispiel-Ansicht 1*

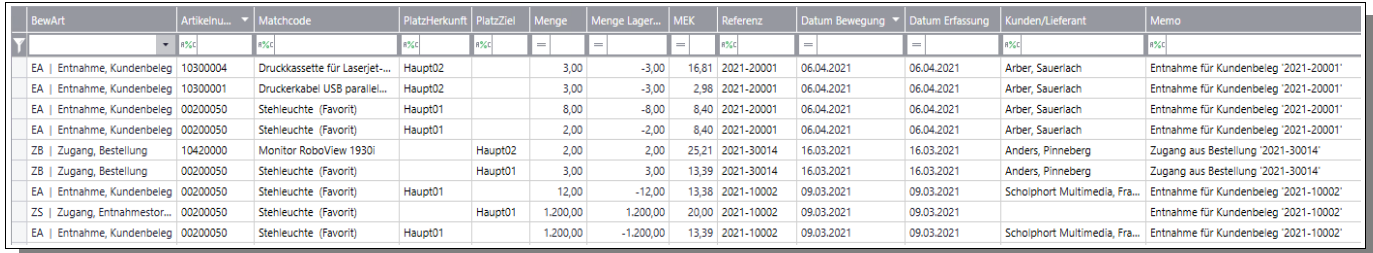

#### *Beispiel-Ansicht 2*

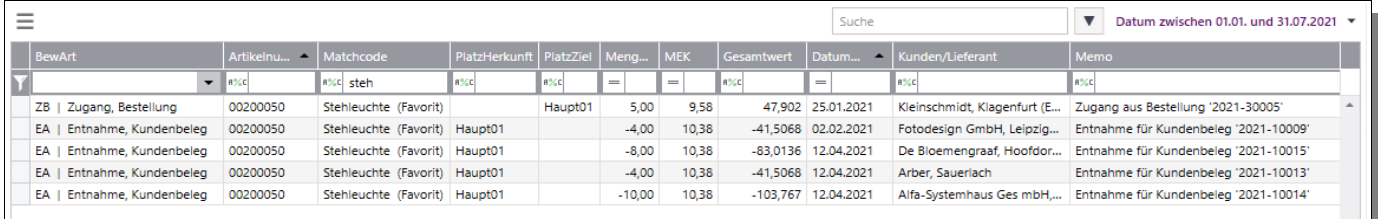

# <span id="page-3-0"></span>*Liste (W): "Übersicht Lagerbewegungen Seriennummern"*

Dargestellt werden alle Lagerbewegungen aller Seriennummern-Artikel mit deren Seriennummern.

*Liste ist verfügbar im Control-Center der Warenwirtschaft*

#### *Beispiel-Ansicht*

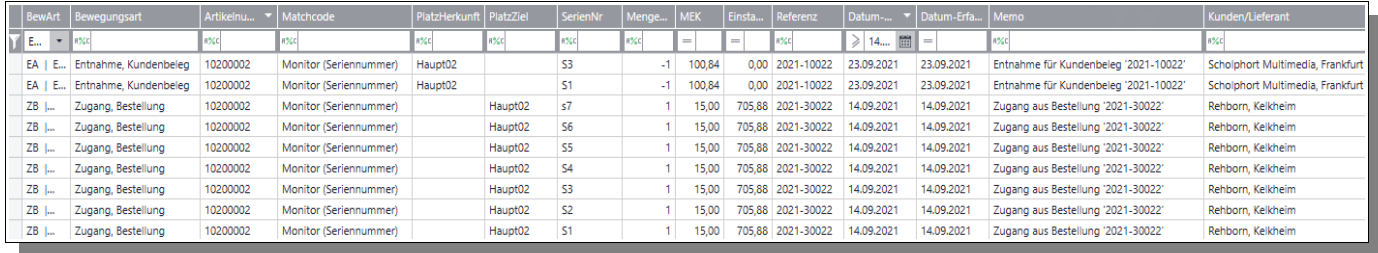

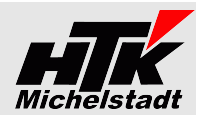

## <span id="page-4-1"></span>*Liste (W): "Lieferbare Auftragspositionen"*

Dargestellt werden die Artikelbestände auf den Lagerplätzen

*Liste ist verfügbar im Control-Center der Warenwirtschaft*

#### *Beispiel-Ansicht*

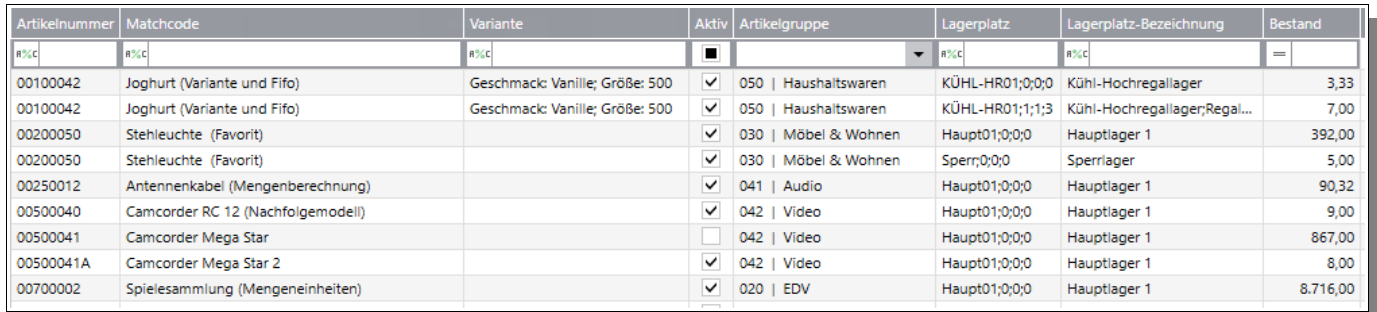

## <span id="page-4-0"></span>Liste (W): "Lieferbare Auftragspositionen"

Dargestellt werden alle noch offenen Auftragspositionen mit Lagerbestand und Lieferbar-Kennzeichen.

Die Spalte "Lieferbar" bezieht sich dabei allerdings jeweils auf die entsprechende Position. Andere Positionen werden dabei nicht berücksichtigt, wodurch ggf. deine Position einer anderen Position den bestand "wegnehmen" kann!

Per Rechtsklick auf einen Eintrag kann aufgerufen werden:

- "Bearbeiten" (Der Beleg wird direkt in der VK-Erfassung geöffnet)
- "Schnellauskunft" (Die Schnellauskunft wird geöffnet)
- "Beleg drucken" (Es wird der Belegdruck angestoßen)

*Liste ist verfügbar im Control-Center der Warenwirtschaft*

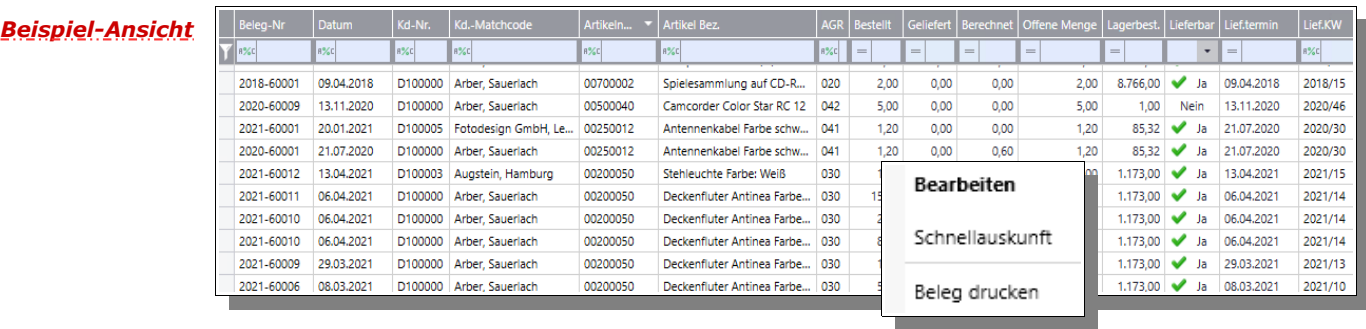

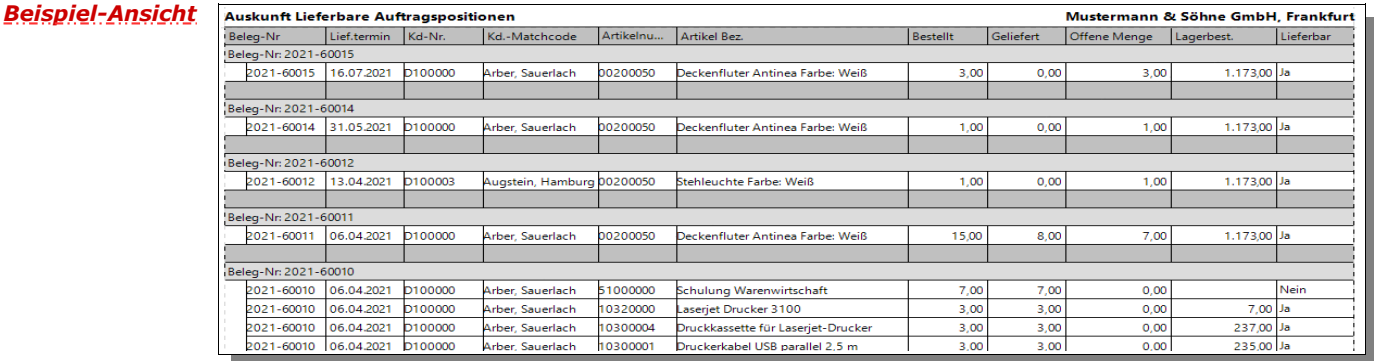

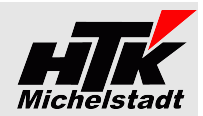

## <span id="page-5-1"></span>*Liste (W): "Übersicht Kunden-Sonderpreise"*

Dargestellt werden alle Kunden-Artikel-Preise.

*Liste ist verfügbar im Control-Center der Warenwirtschaft*

#### *Beispiel-Ansicht*

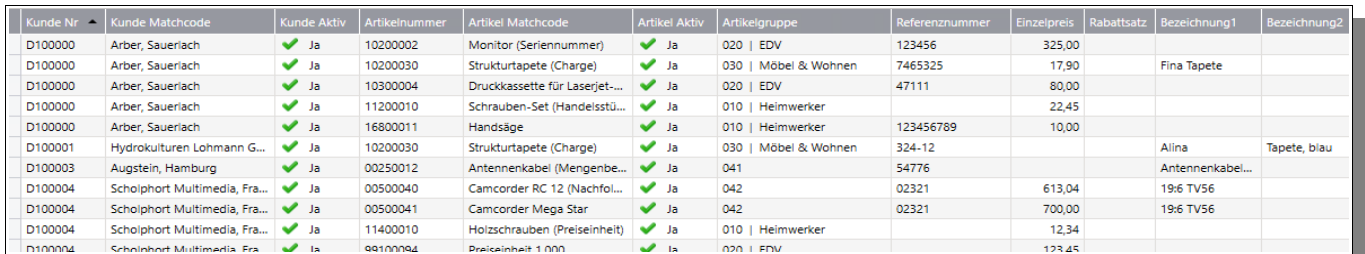

I

# Kontextmenü (Rechtsklick): Artikel bearbeiten

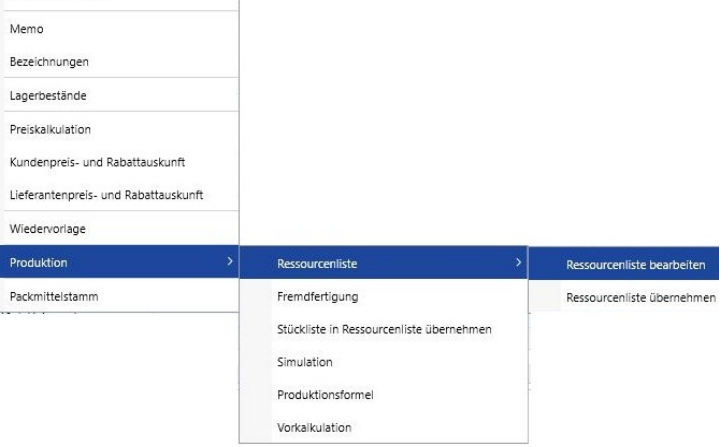

# <span id="page-5-0"></span>*Liste (W): "Übersicht Artikel-Lieferanten"*

Dargestellt werden alle Artikel-Lieferanten - Preise.

*Liste ist verfügbar im Control-Center der Warenwirtschaft*

#### *Beispiel-Ansicht*

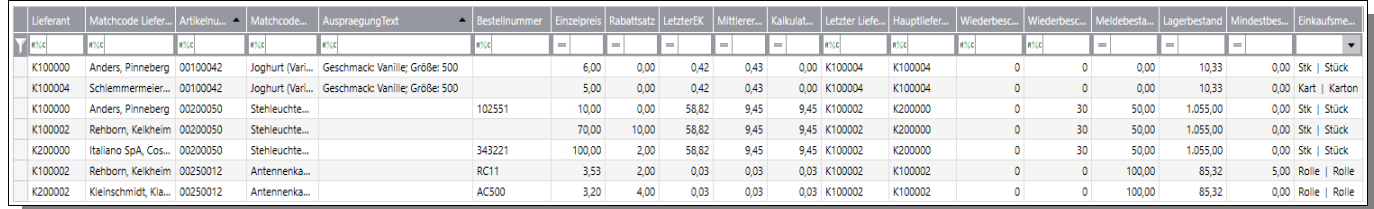

p

#### Kontextmenü (Rechtsklick):

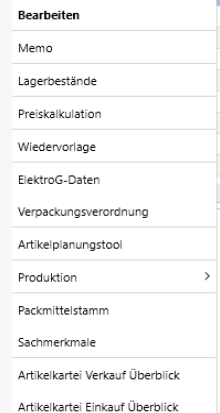

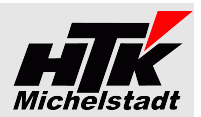

## <span id="page-6-1"></span>*Liste (W): "Übersicht Rahmenverträge"*

Dargestellt werden alle Rahmenverträge mit u.a. deren Rahmen-, Bestellt-, Rest-Menge und Restwert.

Per *Rechtsklick* können die Stammdaten des Rahmenvertrages sowie das Artikelplanungstool aufgerufen werden.

*Liste ist verfügbar im Control-Center der Warenwirtschaft*

#### *Beispiel-Ansicht*

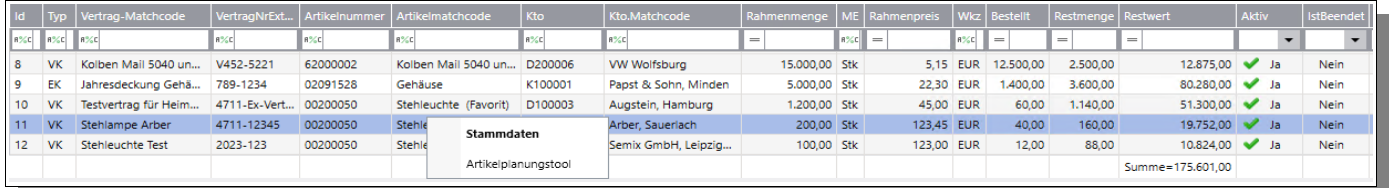

## <span id="page-6-0"></span>*Liste (W): "EK-Beleg - Artikelpositionen"*

Dargestellt werden alle Artikelpositionen aus allen EK-Belegen mit (fast) alle Felder.

Per Rechtsklick auf einen Eintrag kann aufgerufen werden:

- "Bearbeiten" (Der Beleg wird direkt in der EK-Erfassung geöffnet)
- "Schnellauskunft" (Die Schnellauskunft wird geöffnet)
- "Bedarfsverursacher" (Die Bedarfsverursacher-Auskunft wird geöffnet)
- "Beleg drucken" (Es wird der Belegdruck angestoßen)
- "Wiedervorlage" (Es kann eine Wiedervorlage für den Beleg angelegt werden)
- "Memo" (Das Belegmemo wird angezeigt)

*Liste ist verfügbar im Control-Center der Warenwirtschaft*

ACHTUNG: Datenbank-Tabelle [HTK-Mi\_Belegarten] muss angelegt sein

## *Beispiel-Ansicht*

komplett inkl. Filter- und Summenzeile.

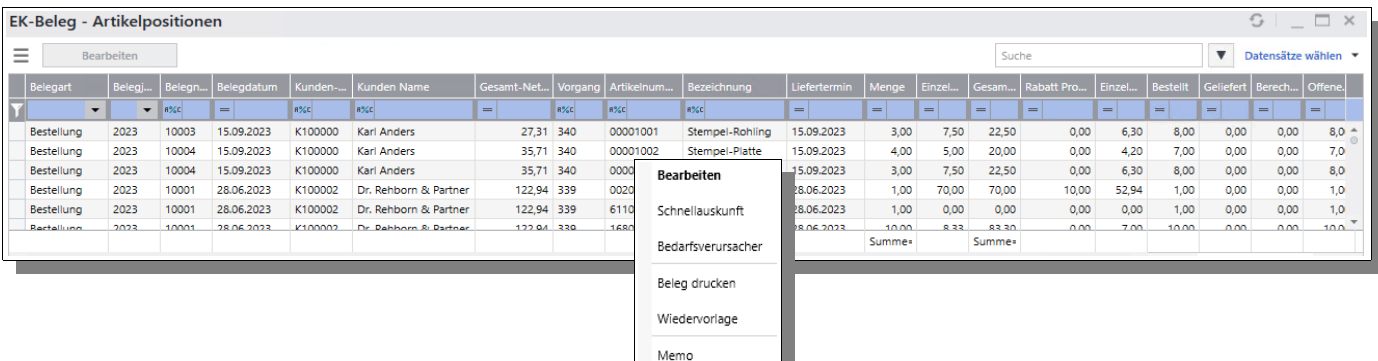

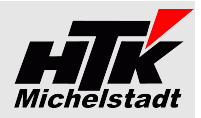

## <span id="page-7-1"></span>*Liste (P): "Fertigungsaufträge Soll-Ist-Vergleich"*

Es wird pro Teileposition innerhalb der Fertigungsaufträge dargestellt, welche Mengen geplant waren und welche bereits entnommen sind.

Die ersten Spalten sind aus dem Fertigungsauftrag-Kopf – die Spalten ab "Artikelnummer" aus der Position.

Per *Rechtsklick* können diverse Funktionen direkt aufgerufen werden.

Löschen

Rückmeldungen verwalten Gesamtauftrag fertigmelder Vorkalkulation Nachkalkulation

*Liste ist verfügbar im Control-Center des Warenwirtschaft*

#### *Beispiel-Ansicht*

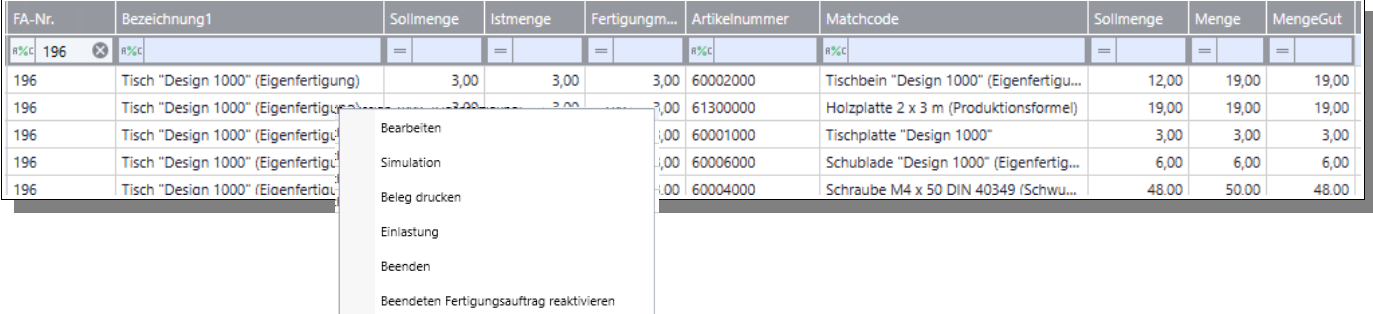

## <span id="page-7-0"></span>*Liste (P): "Fertigung Ressourcenlisten-Artikel"*

Dargestellt werden alle Artikel-Positionen aus des Ressourcenlisten Die ersten 4 Spalten sind Ressourcenkopf, die weiteren Spalten die Materialpositionen. So kann zB über den Filter recht schnell eine Materialkosten-Übersicht zu einer bestimmten Ressourcenliste geprüft werden.

Per Rechtsklick auf einen Eintrag kann aufgerufen werden:

- "Ressourcenliste bearbeiten"
- "Vorkalkulation"
- "Strukturübersicht drucken" / "Mengenübersicht drucken"

*Liste ist verfügbar im Control-Center des Warenwirtschaft*

#### *Beispiel-Ansicht*

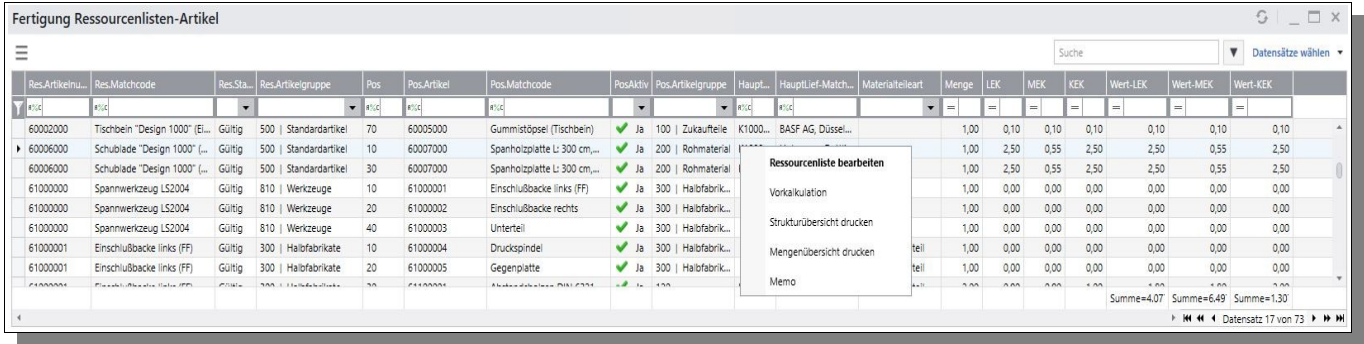

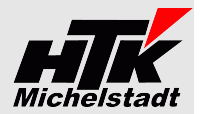

## <span id="page-8-0"></span>*Liste (W + R): "Ansprechpartner-Belegzuordnung"*

Dargestellt werden die Belegzuordnungen mit den jeweiligen Ansprechpartnern

*Liste ist verfügbar im Control-Center der Warenwirtschaft und im Rechnungswesen*

ACHTUNG: Datenbank-Tabelle [HTK-Mi\_Belegzuordnungsarten] muss angelegt sein

#### *Beispiel-Ansicht*

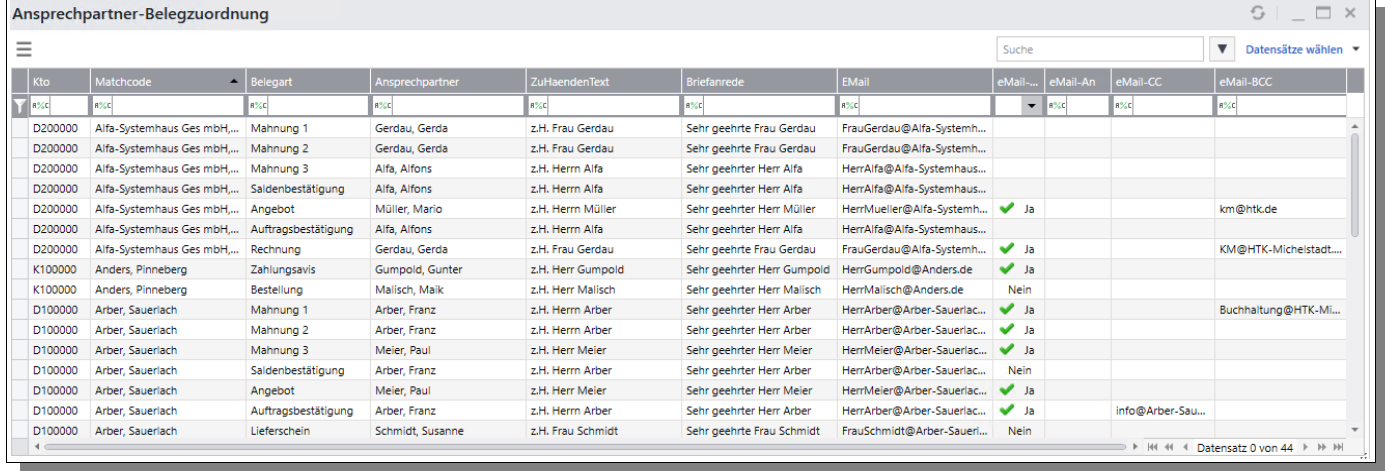

**64720 Michelstadt eMail : KM@HTK-Michelstadt.de www.HTK-Michelstadt.de**

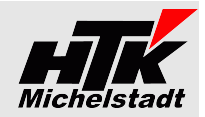

**Buchung S120** S12000/D100012

K100000/S12000

S1

 $K1$ 

## <span id="page-9-1"></span>Liste (R): "Belegübersicht OP´s"

Dargestellt werden alle Buchungen bei denen OP´s angesprochen wurden, unabhängig ob Kunden oder Lieferanten-Buchung.

*Liste ist verfügbar im Control-Center des Rechnungswesen*

*Beispiel-Ansicht*

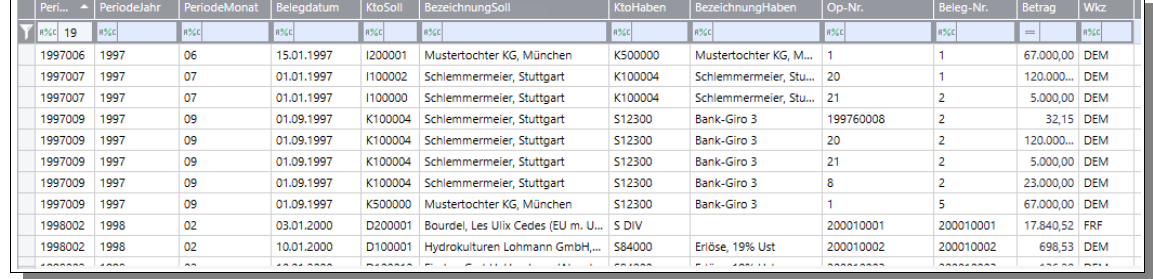

## <span id="page-9-0"></span>*Liste (R): "Belegübersicht Buchungen"*

Dargestellt werden alle erfassten Sachkonten-Buchungen.

In der Spalte "Buchung" wird der Buchungssatz dargestellt, sodass man zB auch alle Buchungen der Bank – unabhängig ob Soll oder Haben – auf einmal anzeigen kann (siehe Beispiel-Ansicht)

Die Spalte "OP-Nummern" stellt alle OP-Nummern der Buchung – auch bei OP-Aufteilung – dar.

*Liste ist verfügbar im Control-Center des Rechnungswesen*

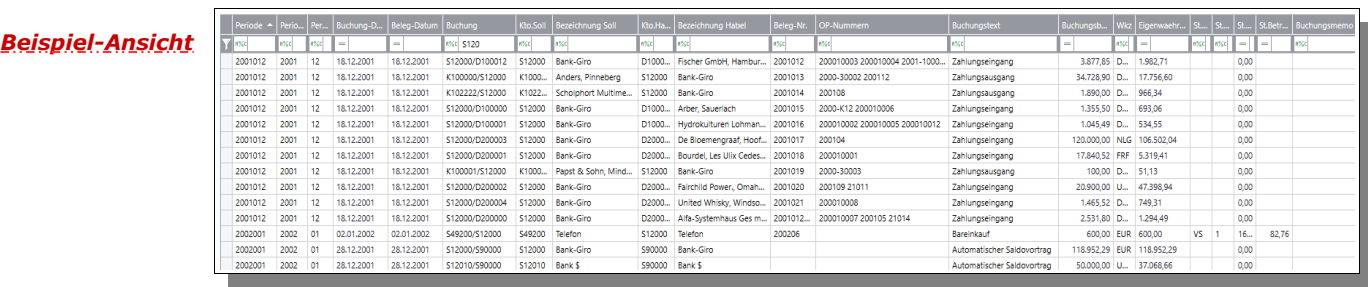

**64720 Michelstadt eMail : KM@HTK-Michelstadt.de www.HTK-Michelstadt.de**

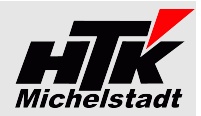

# <span id="page-10-1"></span>**Anwendung**

## <span id="page-10-0"></span>*Liste auf Control-Center plazieren*

Wie die Standard-Listen können die Auswertungen auf einer beliebigen Seite der Control-Center (Startbildschirm) der Sage100 über das Plus-Zeichen eingefügt werden.

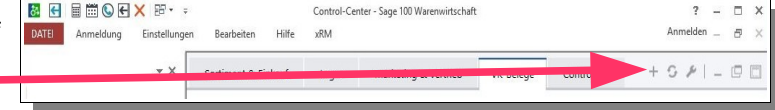

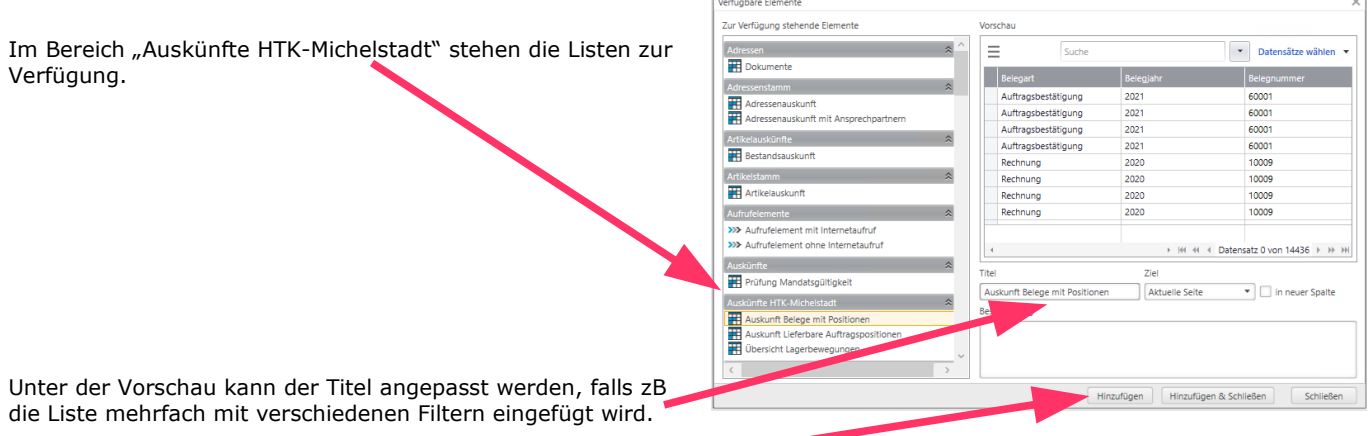

Über "Hinzufügen" bzw. "Hinzufügen & Schließen" wird dann die Liste eingefügt.

<span id="page-11-4"></span><span id="page-11-3"></span>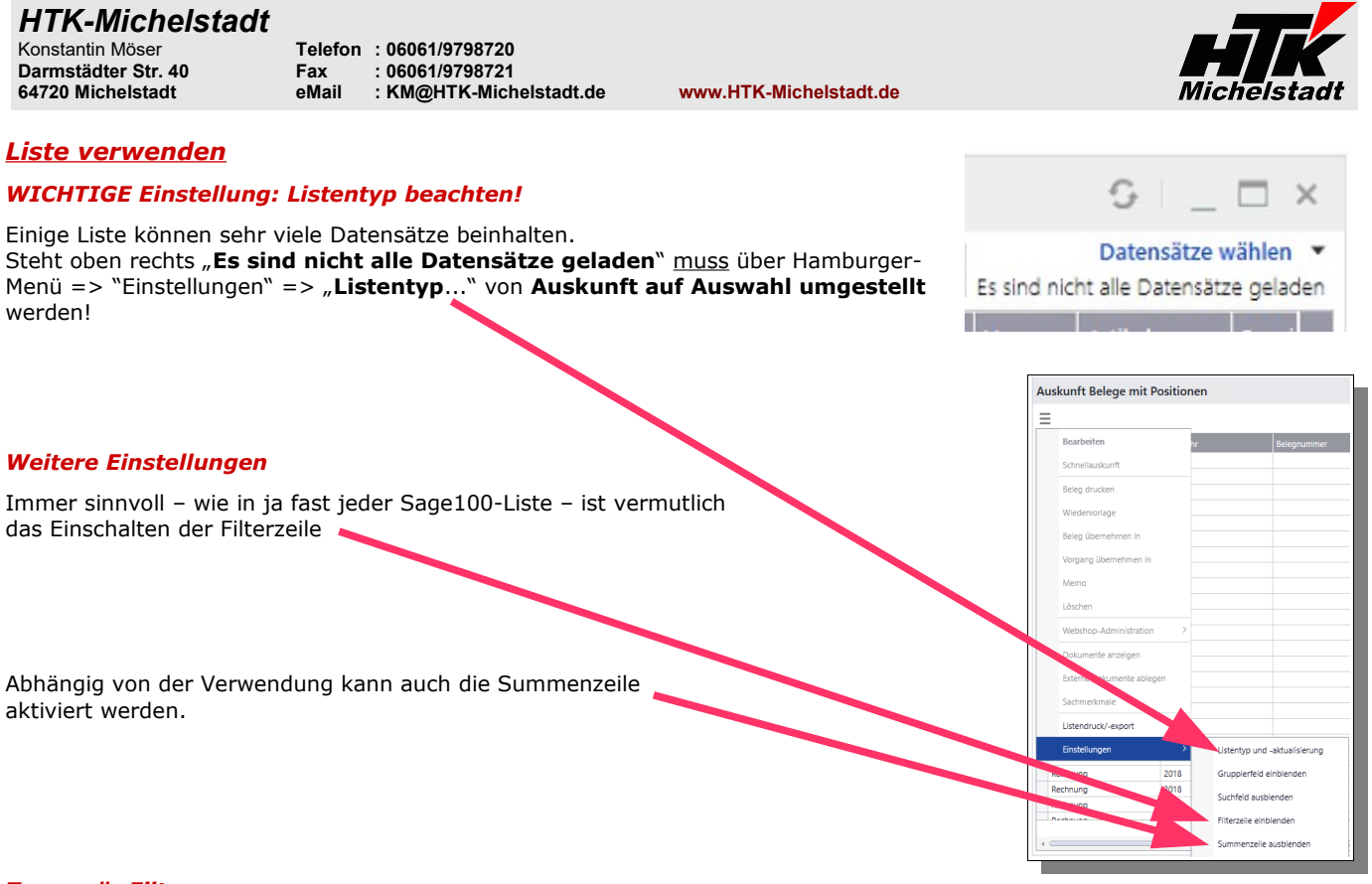

#### <span id="page-11-2"></span><span id="page-11-1"></span>*Temporär Filtern*

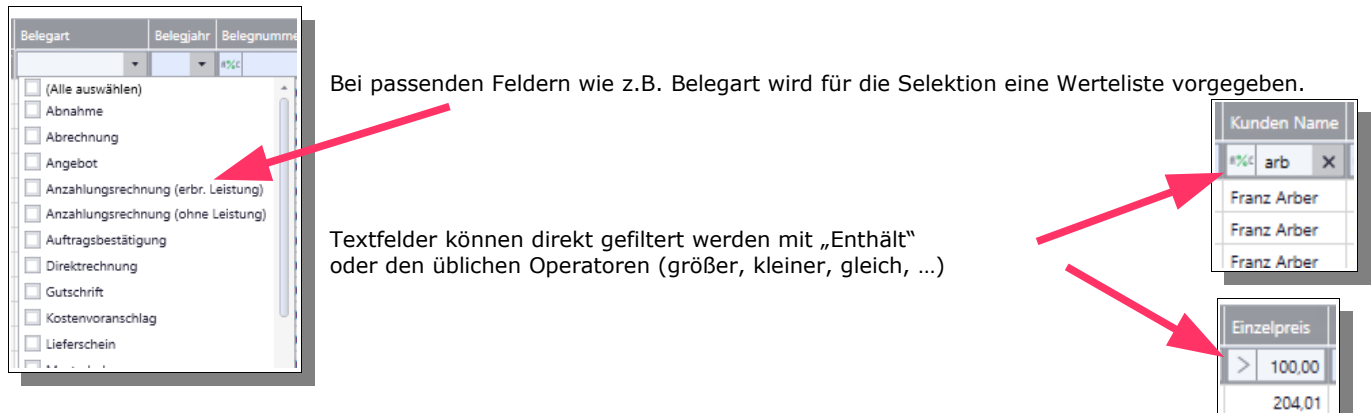

#### <span id="page-11-0"></span>*Permanent Filtern*

Wie im Standard der Sage100 greifen auch die Permanant-Filter (oben rechts), über die beliebige Konstellationen definiert und gespeichert werden können.

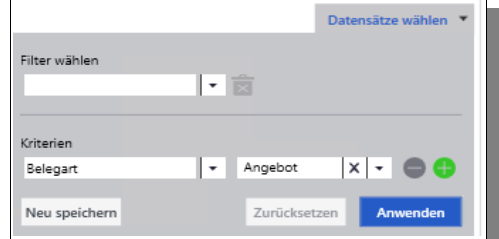

Hier steht u.a. auch die Funktion "zwischen" zur Verfügung.

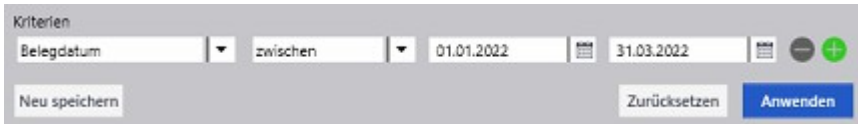

204.01 416.21

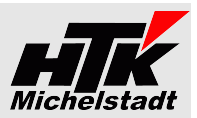

#### <span id="page-12-0"></span>*Cockpit-Ansicht*

Durch die Flexibilität der Listen können diese auch sehr unterschiedliche Darstellungen annehmen und z.B. mehrfach im Control-Center eingefügt werden.

Die nächste Ansicht ist immer wieder die gleiche Liste, nur mit unterschiedlichem Permanent-Filtern und Spalten-Layout.

Jeder stellt dies selbst innerhalb von Minuten zusammen.

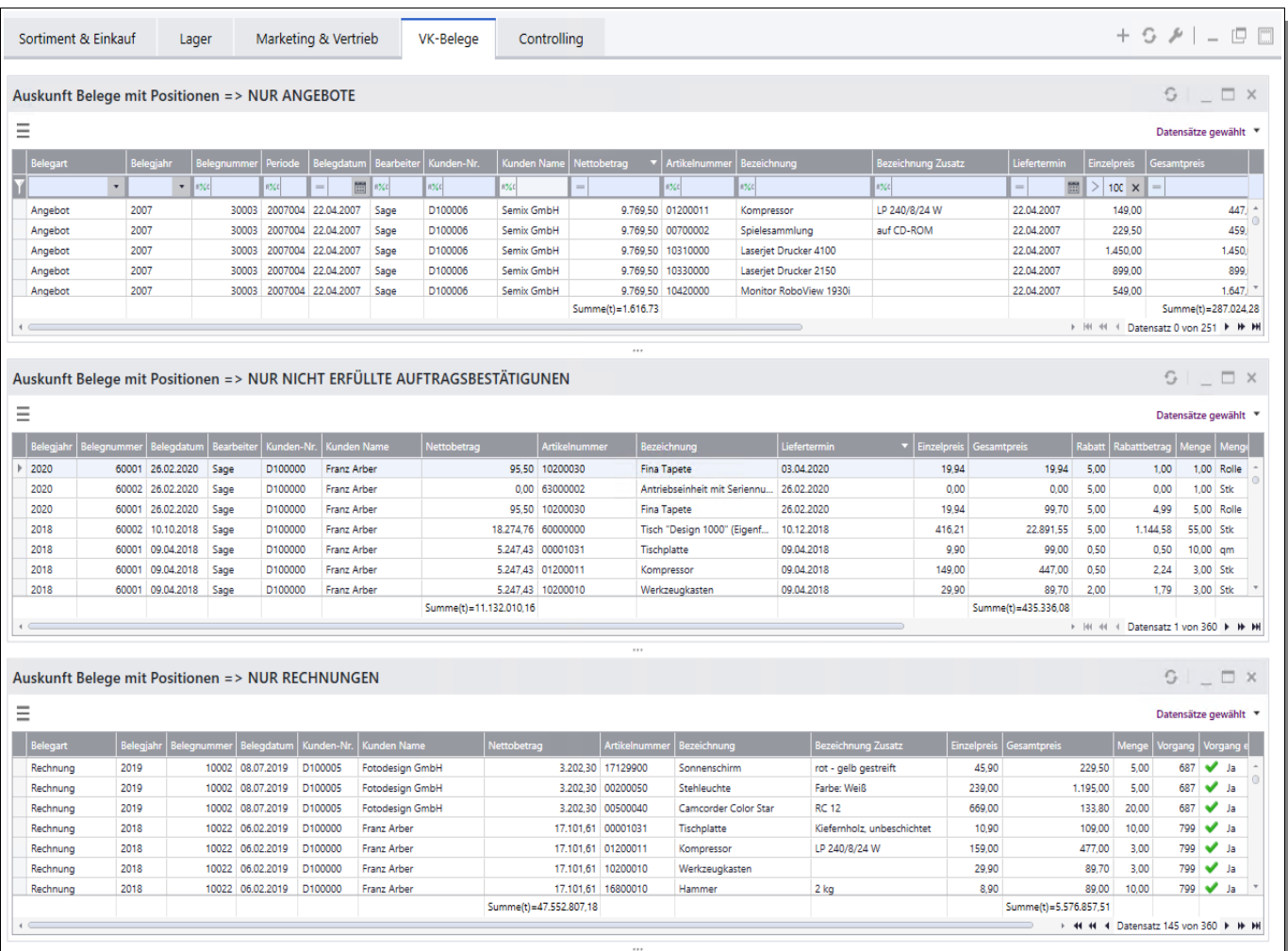

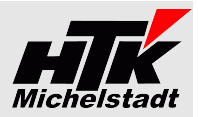

#### <span id="page-13-1"></span>*Liste ausgeben (drucken / exportieren)*

Eine passend zusammengestellte Liste kann per Hamburger-Menü => "Listendruck/-export" ausgegeben werden.

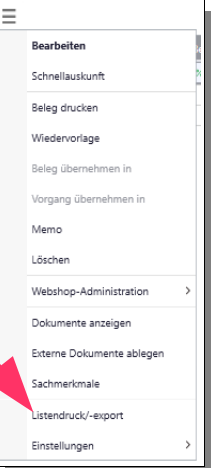

Dabei wird zunächst eine Druckvorschau erzeugt, in der dann u.a. auch der Dokumenten-Export gewählt werden kann.

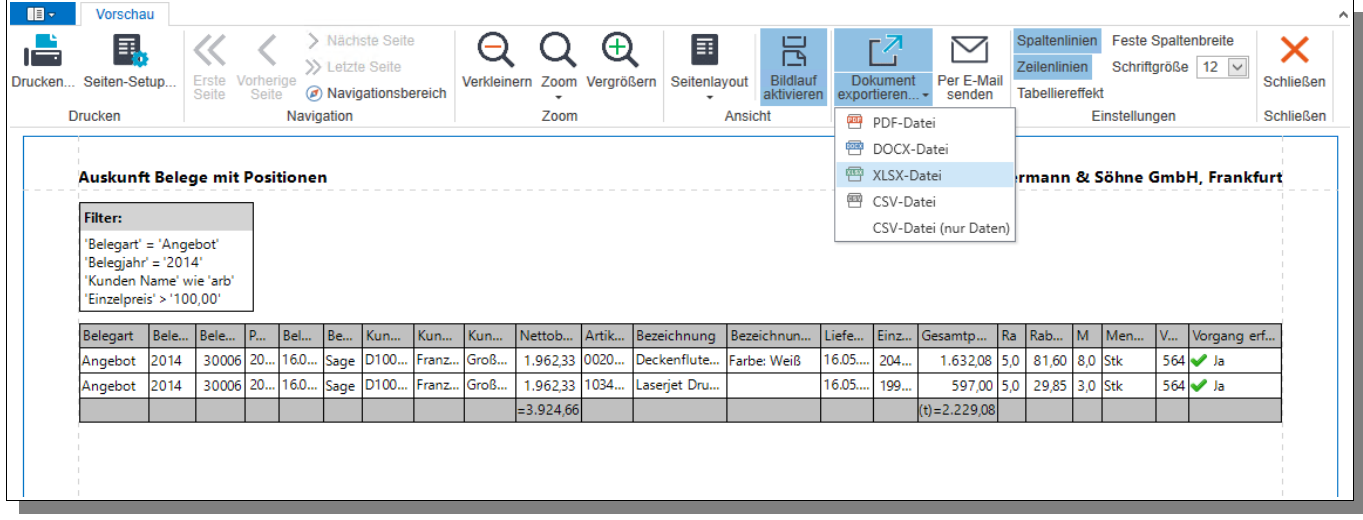

# <span id="page-13-0"></span>**Preise und Lizenzen**

Die einmaligen Kosten für den jeweils aktuellen Stand belaufen sich auf 250,-€ pro Sage-Installation (beliebig viele Plätze in einem Netzwerk) pro Liste.

Pro Liste und Sage-Installation wird monatlich ein Wartungsvertrag von 8,75 € berechnet.

Die Berechnung des Wartungsvertrages erfolgt jeweils ab dem der Bestellung folgenden Monates bis zum Jahresende. Anschließend erfolgt die Berechnung jeweils für das komplette Kalenderjahr im Januar. Eine Teilzahlung ist nicht möglich. Laufzeit des Wartungsvertrages ist zunächst 12 Monate. Falls keine Kündigung bis 3 Monate vor Ablauf bei uns eingeht, verlängert er sich automatisch um jeweils weitere 12 Monate.

Im Preis der Wartung sind (solange keine größeren techn. Änderungen durchgeführt werden müssen) die Updates/Erweiterungen enthalten.

Sollten besondere/zusätzlich Funktionen gewünscht werden, dann sind die entsprechenden Kosten von dem Kunden zu tragen, der die Programmierung wünscht.

Nach Umsetzung wird diese Anpassung allen Anwendern im Rahmen des Wartungsvertrages kostenlos zur Verfügung gestellt.

Alle Preise zzgl. Mehrwertsteuer und zzgl. Arbeitszeiten für Installation/Schulung.